# **PeerWise Instructor User Guide**

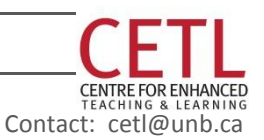

Updated: 2017 May-19 by Teaching & Learning Services

# **What's Inside**

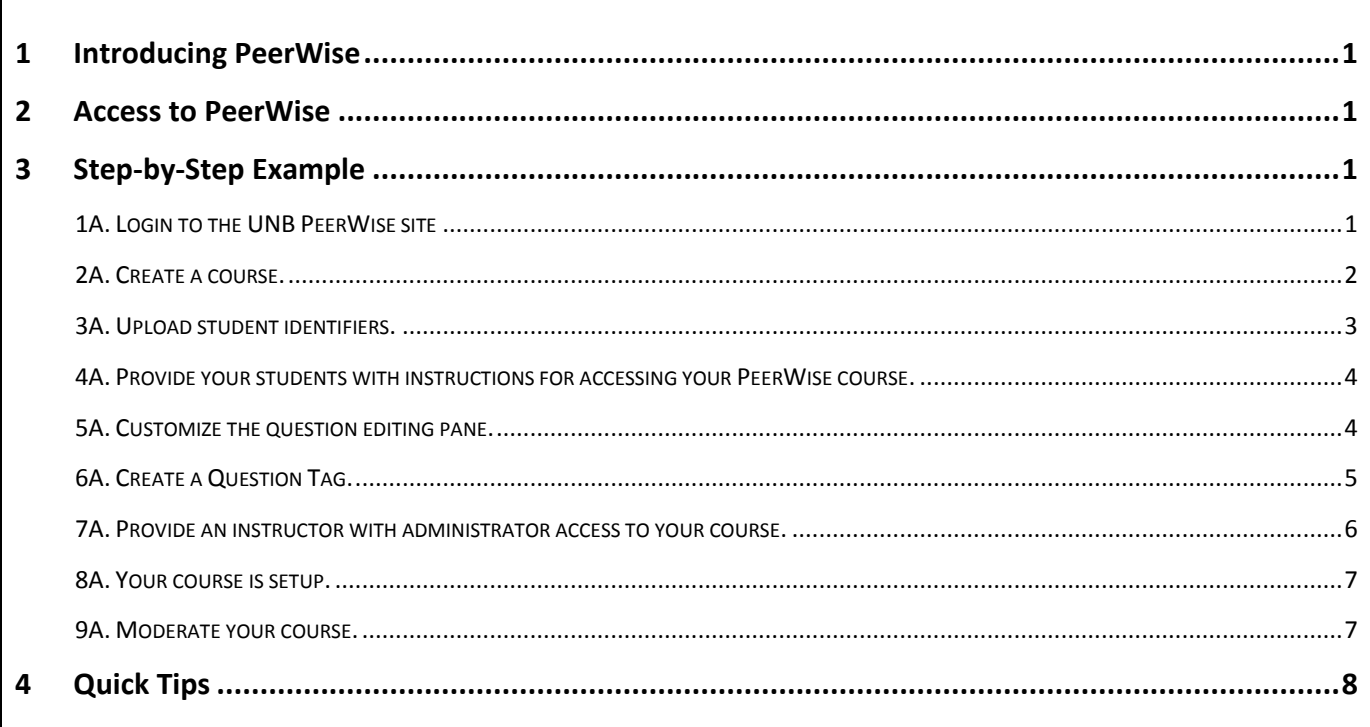

*This document complements 6 other components available through the Instructional Technology Lab at UNB. They include: (1) a simple online Demo of PeerWise in use from a student perspective and (2) a guide for using the demo (3) a checklist for integrating PeerWise into your course (4) instructions for formulating quality questions (5) suggestions for assessment and frequency of use and (6) rationale for using PeerWise.*

# <span id="page-1-0"></span>**1 INTRODUCING PEERWISE**

PeerWise is a free web-based, multiple choice question repository, where students develop questions pertaining to course content. Students create questions with up to 5 plausible answers and provide explanations for the correct answer. The questions can include text, equations, graphs, chemical formulae and images. Students also answer questions submitted by others. Once they have done so, they see which answer option is listed as correct, the distribution of the responses contributed to date and an explanation of the answer. Additionally, students can request help from the author of a question, rate the question for difficulty and quality, and comment on the question. Only the instructor can see the name of the author of questions or comments to allow the option of intervening if anything inappropriate is posted. The instructor does not edit, correct or comment on the questions.

## <span id="page-1-1"></span>**2 ACCESS TO PEERWISE**

### **Instructors**

PeerWise is free to both instructors and students. The first time you use PeerWise you must create an instructor account:<http://peerwise.cs.auckland.ac.nz/join/>

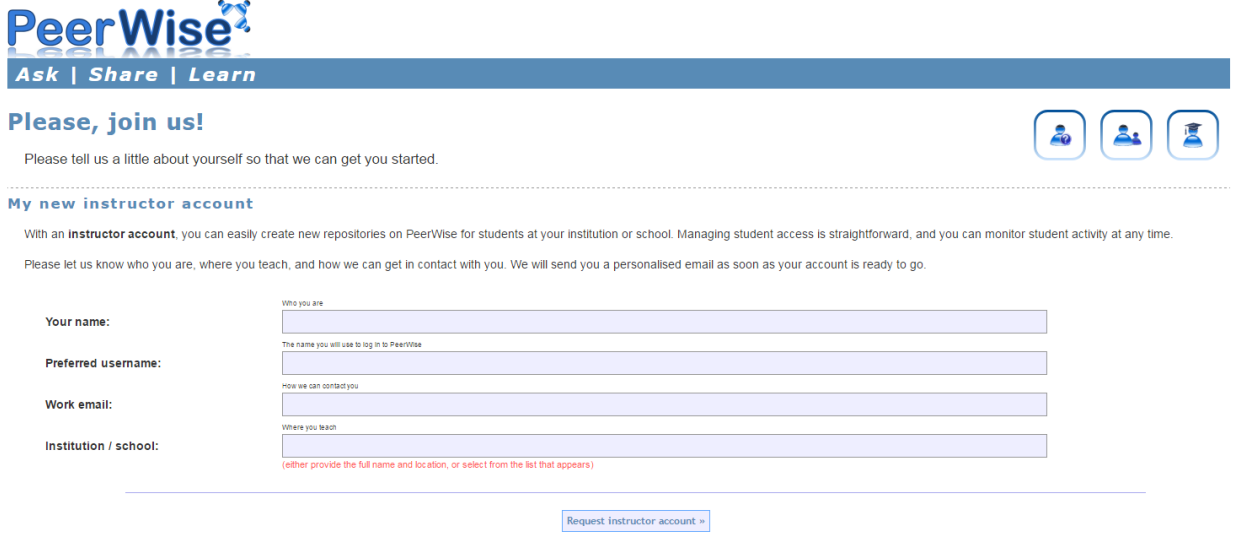

Enter your name and UNB email, and "University of New Brunswick" as the institution name. Press Request Instructor Account. You will be emailed a verification code, which you can copy and paste onto the next screen.

Code from the email:

Yes, I got the email »

Your account will be created and details will be emailed to you within 1-2 days.

### <span id="page-1-2"></span>**3 STEP-BY-STEP EXAMPLE**

<span id="page-1-3"></span>**1A. Login to the UNB PeerWise site** at[: http://peerwise.cs.auckland.ac.nz/at/?unb\\_ca.](http://peerwise.cs.auckland.ac.nz/at/?unb_ca) Use the username and password provided in the email from PeerWise (after you register it takes about 1-2 days to receive the email).

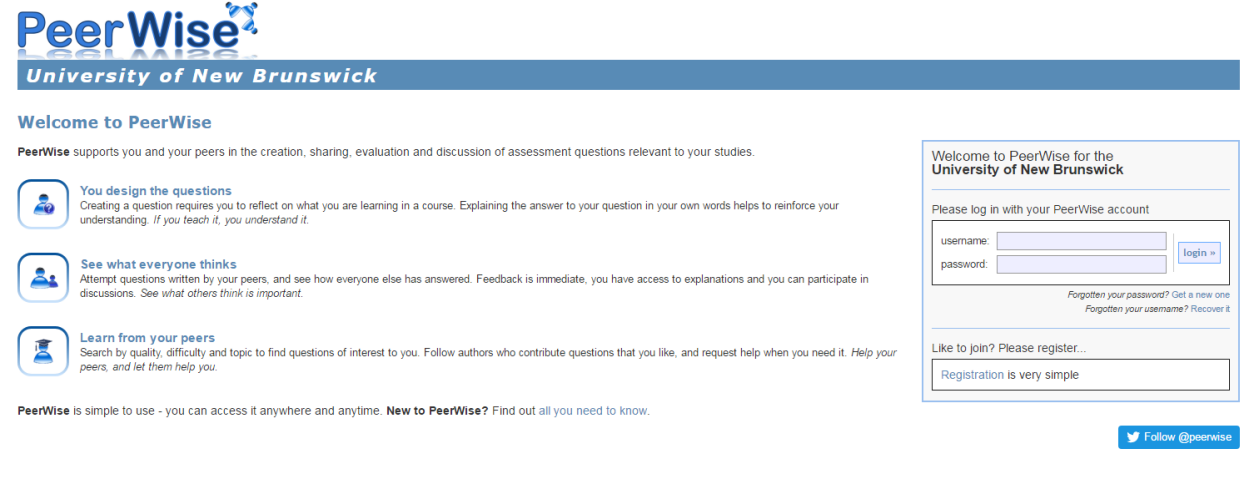

<span id="page-2-0"></span>2A. Create a course. Click **Create new course** 

**CONSTRUCTION** 

2B. Choose a course name. PeerWise recommends that you include the term and semester in the name for easy reference if using PeerWise again in the future.

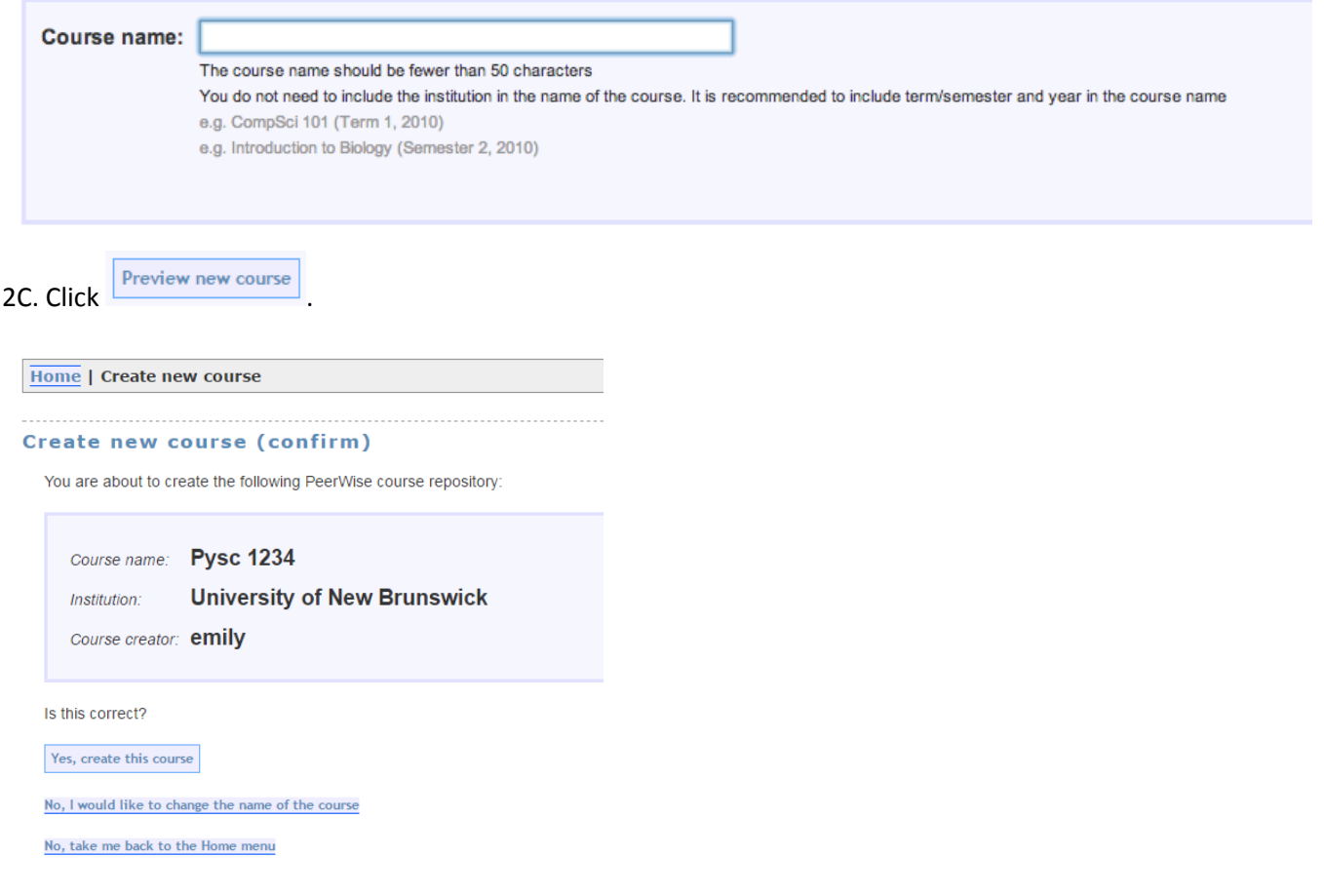

2D. The course name, institution and course creator will be displayed. If everything is correct, click Yes, create this course

# <span id="page-3-0"></span>**3A. Upload student identifiers.**

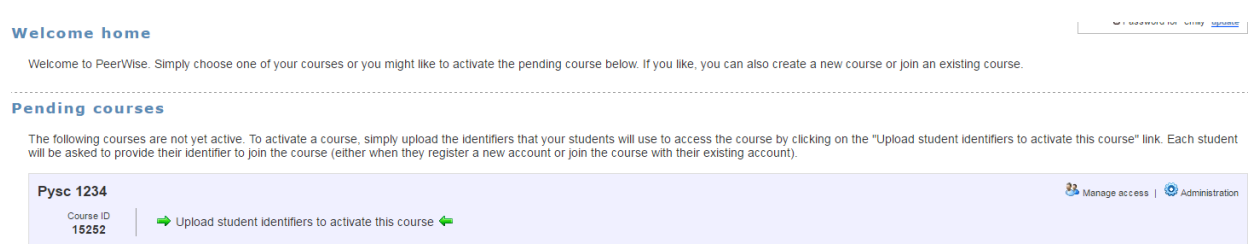

Your course will be displayed as a pending course, until you setup the identifiers. When a student wishes to access your course on PeerWise, they will first need to provide one of the "student identifier" values that you have associated with the course. This will allow you to track the participation of your students. Students only need to enter this identifier value one time - when they register a new PeerWise account (if they have never used PeerWise before), or when they select "Join course" from the Home menu (if they have used PeerWise before). These identifiers can be absolutely any values at all, provided that they allow you to uniquely identify each student. Student IDs are recommended.

### Click **Upload student identifiers to activate this course.**

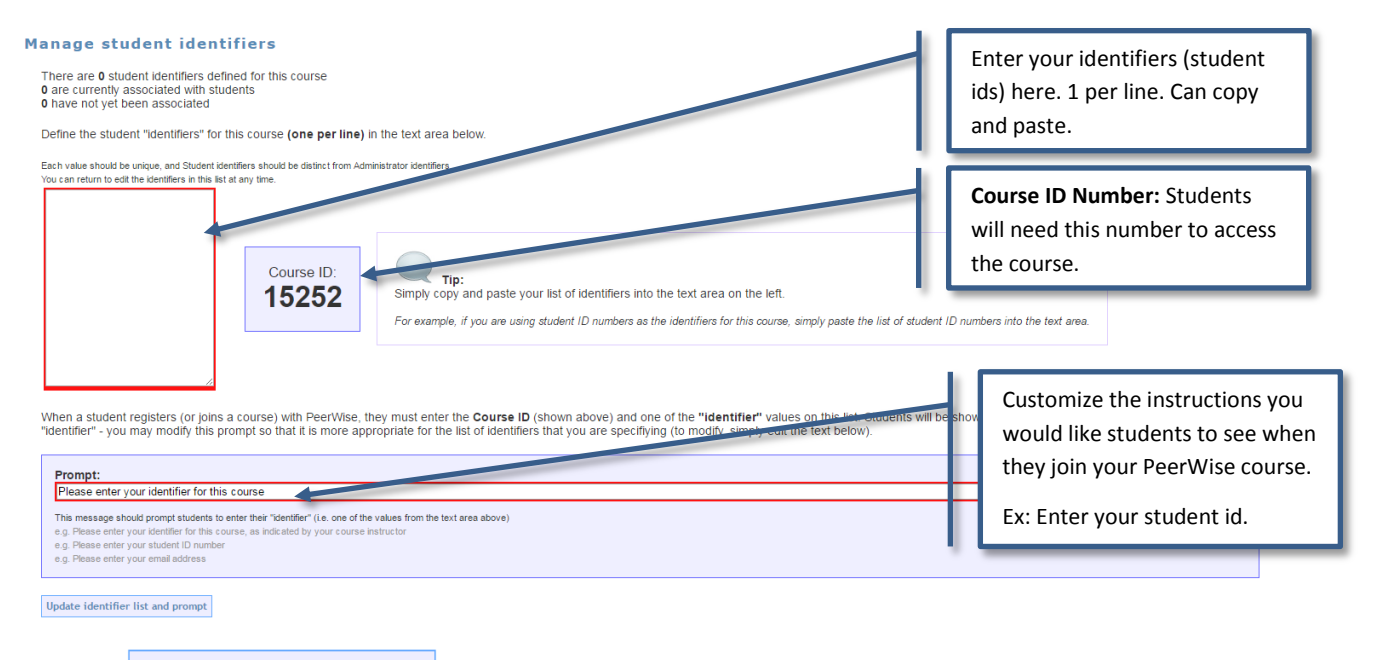

3B. Click Update identifier list and prompt

3C. Confirmation that the identifiers have been added will be displayed as shown below. This should be the same as the number of students in your course.

#### **Manage student identifiers**

There are 51 student identifiers defined for this course **0** are currently associated with students 51 have not yet been associated

3D. Scroll to the bottom of the page and click **Home menu**".

Your course will now be displayed under the heading **Your Courses**. Note the Course ID that you will need to provide to students.

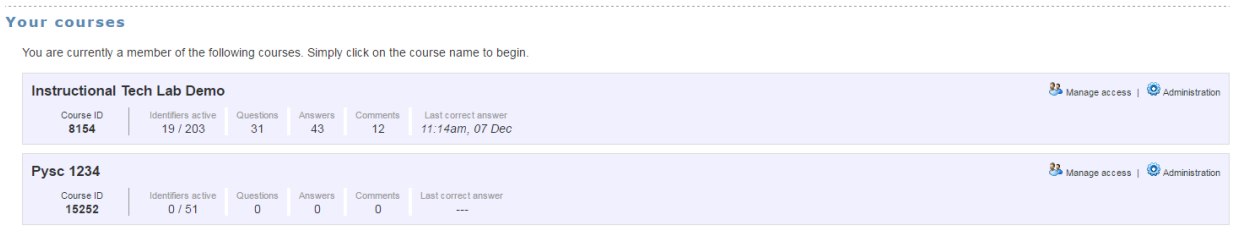

<span id="page-4-0"></span>**4A. Provide your students with instructions for accessing your PeerWise course.** Click your course name.

4B. At the bottom of the page you will find links to different areas of PeerWise. Click Administration.

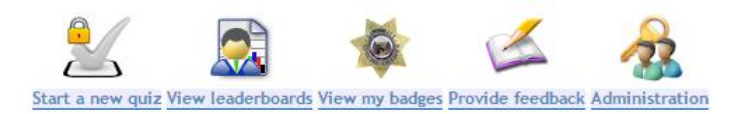

4C. You will see three columns: Students, Questions, and Course. Under Course, click View instructions for students.

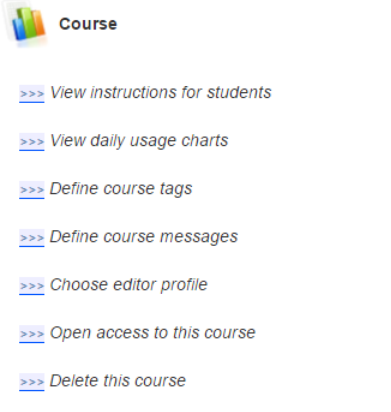

4D. Copy the displayed instructions to a place where all your students can access it (a class email or D2L).

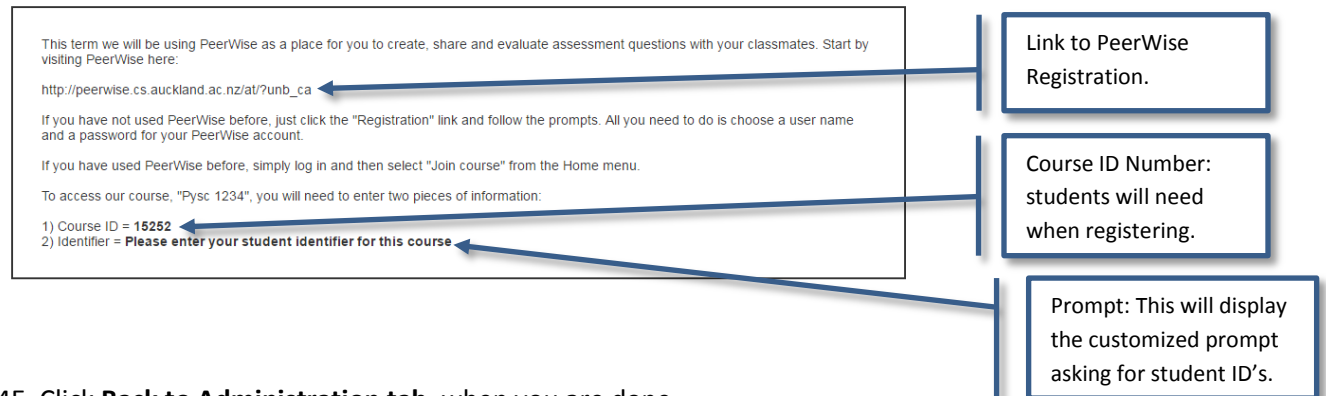

4E. Click **Back to Administration tab**, when you are done.

<span id="page-4-1"></span>**5A. Customize the question editing pane.** Under Courses, click Choose editor Profile.

#### The current editor profile is "Videos" and is highlighted below

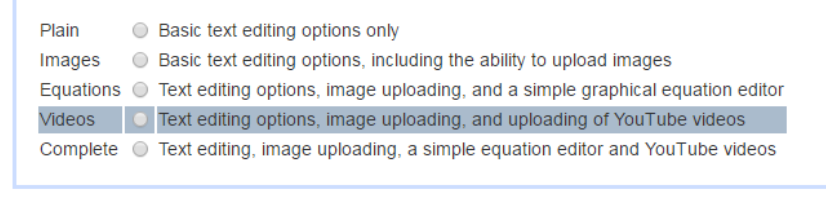

Save profile selection »

5B. The different editors that are available when students create questions in PeerWise are shown. The default option (highlighted in blue) includes basic editing and the ability to upload images. However, some subject matter may require a graphical equation editor, or the ability to upload videos for a question, or both. Click **Complete** to allow full functionality for students.

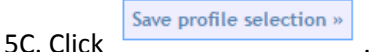

5D. Click Administration from the breadcrumbs bar at the top of the page.

Home | Main menu > Administration > Choose editor profile

<span id="page-5-0"></span>**6A. Create a Question Tag.** When students create questions, they can indicate relevant topics by assigning tasks. As the instructor, you can predefine some of the tags that you expect students might want to use. Example: If a course has several units, you could create a tag for each unit name. Under Courses, click Define Course Tags.

6B. Enter one tag per line, without spaces. The example below shows the tags that might be used in an Introductory Psychology course.

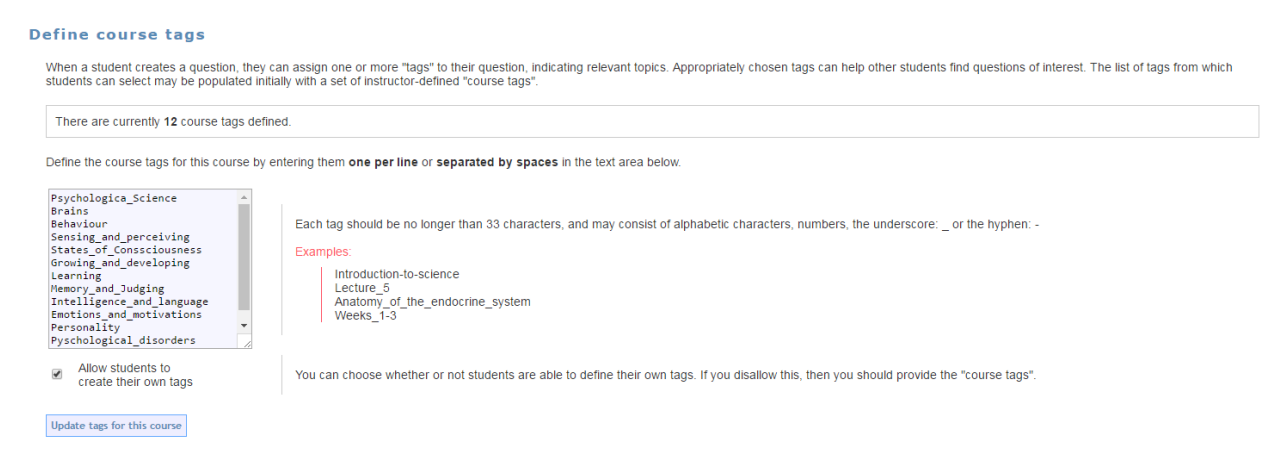

6C. Optional: Restrict students from creating their own tags by unchecking the box: Allow students to create their own tags.

6D. Click Update tags for this course (to save your tags).

6E. Click Administration from the breadcrumbs bar at the top of the page.

Home | Main menu > Administration > Define course tags

<span id="page-6-0"></span>**7A. Provide another instructor with administrator access to your course.** Make sure you are in the Administration area. Under Students, click Display user list for this course.

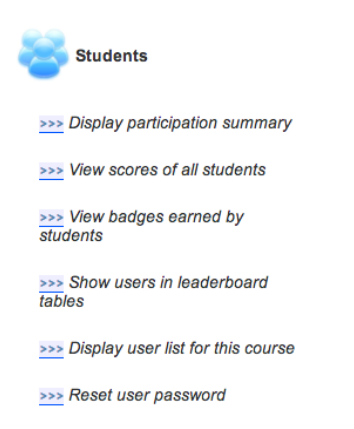

7B. Students that have claimed an identifier, as well as current administrators and their identifiers will be displayed. Click Edit administrator identifiers.

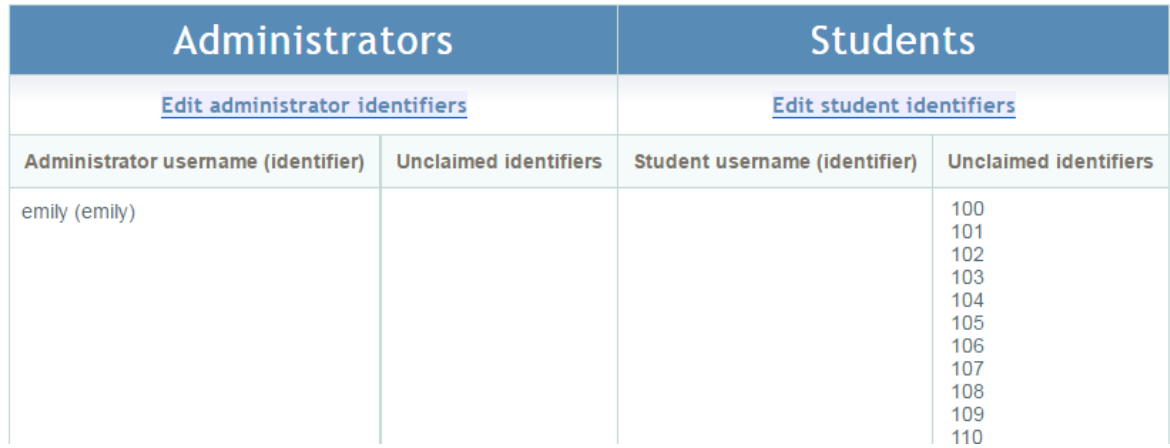

### 7C. Enter the identifier into the box. This should not be the same as a student's identifier.

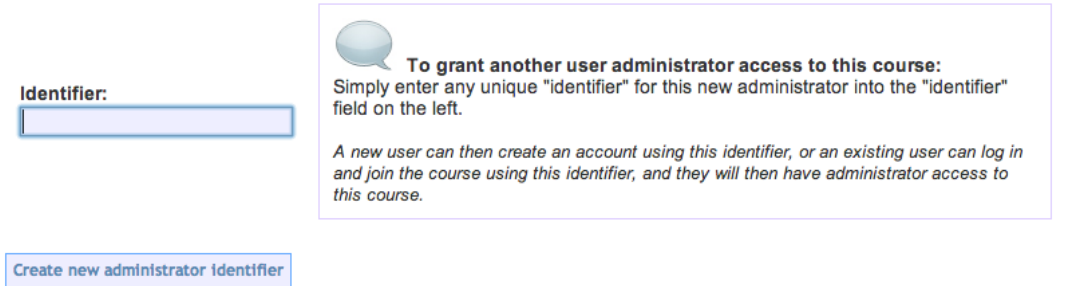

7D. Click Create new administrator identifier.

7E. Provide the instructor with the same instructions you gave the students in your course. However, they will need to enter the identifier that you just created for them, rather than what the students were asked to use (student numbers).

<span id="page-7-0"></span>**8A. The course is setup.** Students can begin posting and responding to questions using PeerWise.

<span id="page-7-1"></span>**9A. Moderate your course.** There may be too many questions to follow them all. You may just want to track total participation.

9B. Click Administration.

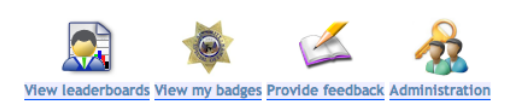

9C. Click Display participation summary.

9D. View the total number of questions, answers and comments by each student.

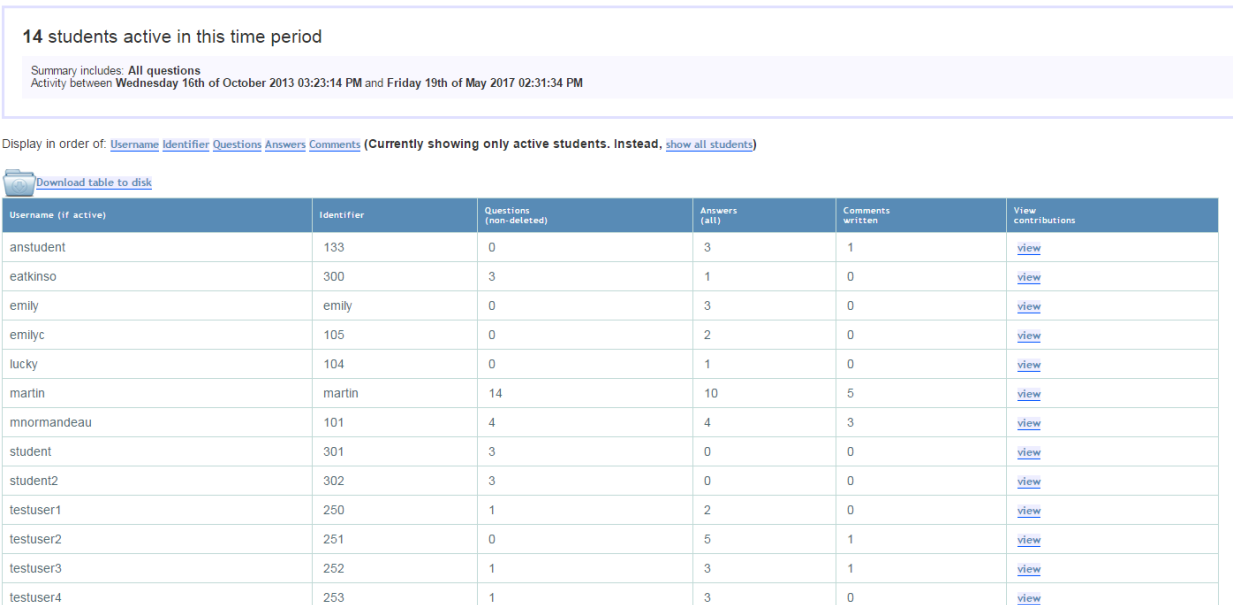

### 9E. Click view next to any students name to view the actual questions written by the student.

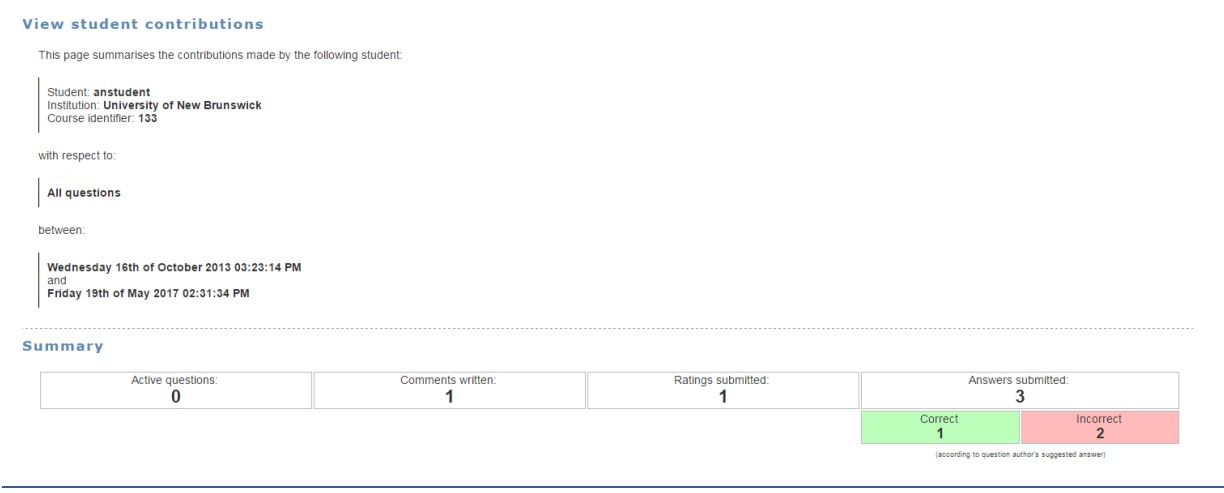

9F. Click Administration to go back to the Administration tab.

# <span id="page-8-0"></span>**4 QUICK TIPS**

# **Assessment**

The PeerWise website suggests motivating your students to use the program by assigning a participation mark between 2-5%. They suggest requiring students to author 1-2 questions and respond to 20 questions. Of course this will depend on your class size. Requiring your students to author too many questions may result in lower quality questions.

# **Badging**

PeerWise has a badging system with three levels of badges basic, standard and elite. Students earn badges for writing questions, responding to questions, commenting on questions, providing feedback, helping to improve answers to questions among other things. Requiring students to acquire a number of badges from each of the three levels, can also be included in a participation mark, but may also be intrinsically motivating to the student.